# Hinzufügen eines Wireless-Netzwerks zu einem vorhandenen kabelgebundenen Netzwerk mithilfe eines Wireless Access Point (WAP) Ī

### Ziel

Ein Wireless Access Point (WAP) ist ein Netzwerkgerät, das Wireless-fähigen Geräten die Verbindung mit einem kabelgebundenen Netzwerk ermöglicht. Das Hinzufügen eines WAP zu Ihrem vorhandenen kabelgebundenen Netzwerk ist hilfreich, um Geräte zu unterstützen, die nur Wireless-Verbindungen unterstützen. Es ist, als ob Sie ein anderes Netzwerk nur für Wireless-Geräte erstellen würden, aber dennoch Teil Ihres vorhandenen kabelgebundenen Netzwerks sind, wie im Diagramm unten gezeigt.

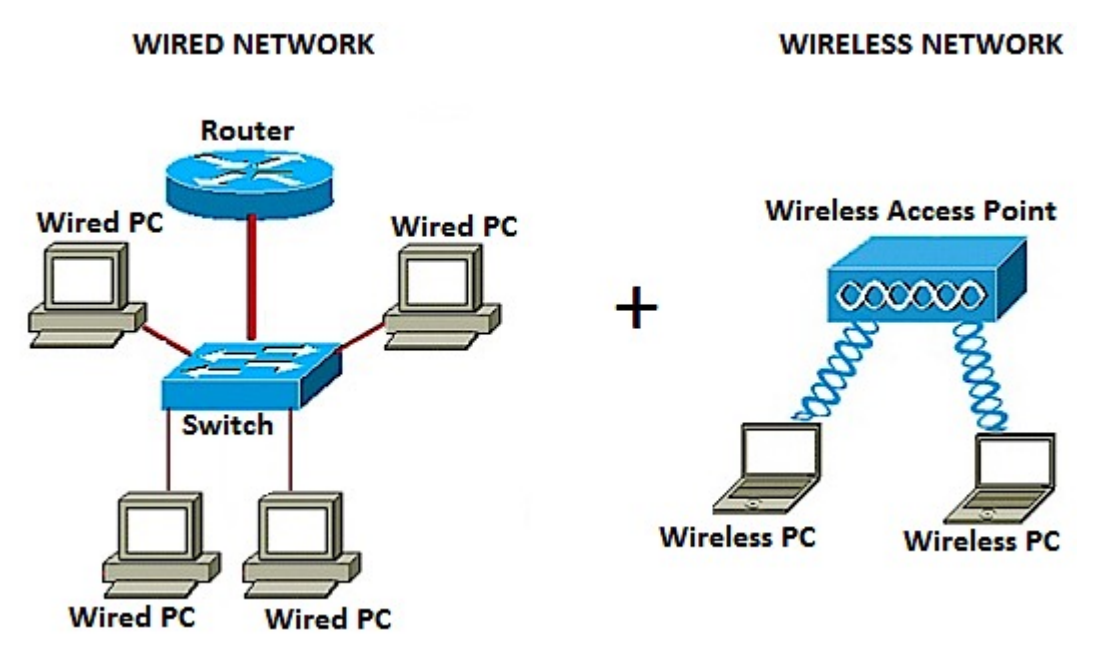

Im Netzwerkdiagramm oben zeigt der linke Teil ein vorhandenes kabelgebundenes Netzwerk. Es besteht aus vier kabelgebundenen Computern, die an einen Switch angeschlossen sind, der mit einem Router verbunden ist. Im rechten Teil zeigt ein Wireless-Netzwerk zwei Wireless-Computer an, die mit einem WAP verbunden sind.

In diesem Artikel erfahren Sie, wie Sie ein Wireless-Netzwerk mithilfe eines Wireless Access Points zu Ihrem vorhandenen kabelgebundenen Netzwerk hinzufügen.

# Anwendbare Geräte

- WAP100-Serie
- WAP300-Serie
- WAP500-Serie

# **Softwareversion**

- 1.0.6.5 WAP121, WAP321
- 1.0.2.8 WAP131, WAP351
- 1.0.1.7 WAP150, WAP361
- $\bullet$  1.3.0.3 WAP371
- 1.2.1.3 WAP551, WAP561
- 1.0.0.17 WAP571, WAP571E

#### Hinzufügen eines Wireless-Netzwerks zu einem vorhandenen kabelgebundenen Netzwerk

#### Einrichten eines Wireless-Netzwerks

Hinweis: Bilder können je nach dem genauen Modell Ihres WAP variieren. Die in diesem Artikel verwendeten Bilder stammen aus dem WAP361.

Schritt 1: Verbinden Sie den WAP mithilfe des mitgelieferten Ethernet-Kabels mit Ihrem Router oder Switch.

Hinweis: Wenn Ihr WAP nicht über PoE (Power over Ethernet) verfügt, schließen Sie das Netzteil an den WAP an, und schließen Sie es an die Steckdose an.

Schritt 2: Verbinden Sie den Wireless-Computer mit dem Wireless-Netzwerk, das der WAP sendet.

Hinweis: Der Standard-SSID (Service Set Identifier) oder der Wireless-Netzwerkname des Cisco Access Points ist ciscosb.

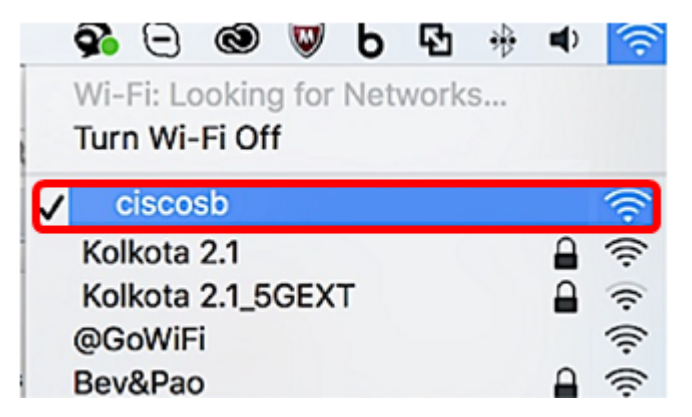

Schritt 3: Greifen Sie auf dem Wireless-Computer auf das webbasierte Dienstprogramm des WAP zu, indem Sie einen Webbrowser starten und die IP-Adresse des WAP in die Adressleiste eingeben.

Hinweis: Wenn Sie die IP-Adresse Ihres WAP nicht kennen, können Sie das Cisco FindIT Discovery Tool oder das Cisco FindIT Network Management Tool verwenden, wenn diese Anwendungen in Ihrem Netzwerk installiert sind. Mithilfe dieser Anwendungen können Sie die IP-Adressen und andere Informationen des Access Points und anderer Cisco Geräte in Ihrem Netzwerk überprüfen. Weitere Informationen erhalten Sie [hier.](/content/en/us/support/docs/smb/cloud-and-systems-management/cisco-findit-network-management/smb5359-discovering-the-network-in-the-findit-network-probe.html)

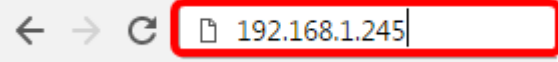

Hinweis: In der Abbildung oben wird 192.168.1.245 als Beispiel für die IP-Adresse verwendet. Dies ist die Standard-IP-Adresse der Cisco Access Points.

Schritt 4: Geben Sie im Authentifizierungsfenster den Benutzernamen und das Kennwort des

WAP in die Felder Benutzername und Kennwort ein.

Hinweis: Sie können bis zu fünf Benutzer für jeden Access Point einrichten, den Sie dem Netzwerk hinzufügen möchten. Diese Benutzer sind autorisierte Benutzer, die über ihre Authentifizierungsschlüssel auf das webbasierte Dienstprogramm zugreifen können, aber nur einer dieser Benutzer kann über die Berechtigungsstufe Lesen/Schreiben verfügen. Außerdem können Sie für jeden Benutzer einen anderen Benutzernamen und ein anderes Kennwort erstellen. Weitere Informationen erhalten Sie [hier.](/content/en/us/support/docs/smb/wireless/cisco-small-business-500-series-wireless-access-points/smb4268-manage-user-accounts-on-the-wap551-and-wap561.html)

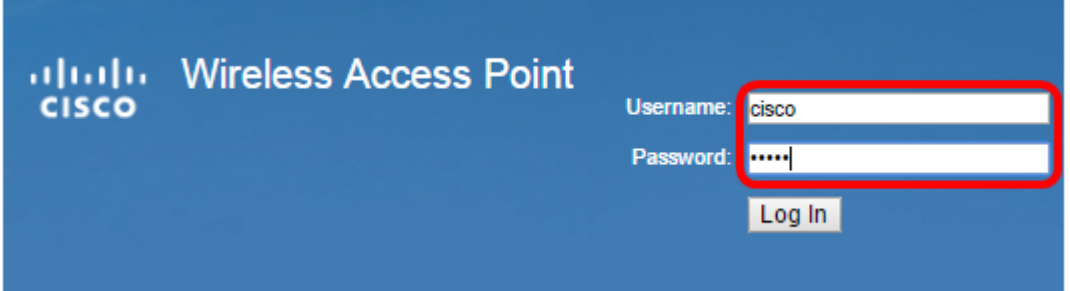

Hinweis: Der Standardbenutzername und das Standardkennwort des Benutzers für Cisco Access Points lautet cisco/cisco.

Schritt 5: Klicken Sie auf Anmelden.

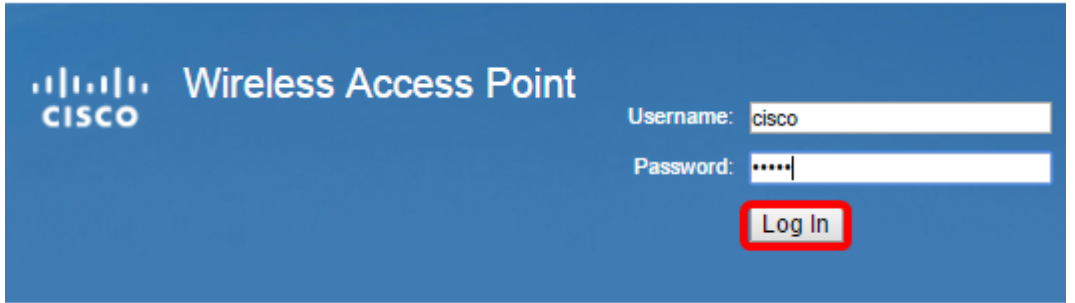

Schritt 6: Wählen Sie im Navigationsbereich LAN > IPv4 Setting aus.

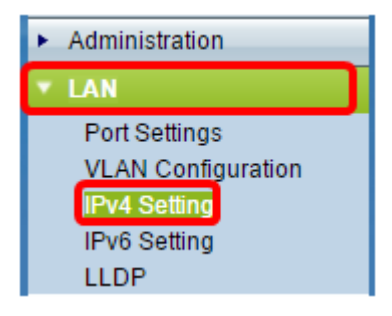

Hinweis: Wenn Sie den WAP121, WAP321, WAP371, WAP551 oder den WAP561 verwenden, wählen Sie LAN > VLAN und IPv4-Adresse aus.

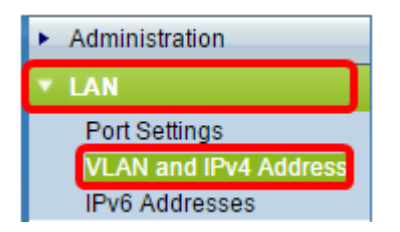

Hinweis: Wenn Sie stattdessen die IPv6-Adressierung verwenden möchten, klicken Sie [hier](/content/en/us/support/docs/smb/wireless/cisco-small-business-100-series-wireless-access-points/smb5065-ipv6-settings-configuration-on-the-wap131-and-wap351-access.html), um Anweisungen zu erhalten.

Schritt 7: Klicken Sie auf ein Optionsfeld, um den Verbindungstyp auszuwählen.

- DHCP Der Access Point erhält seine IP-Adresse von einem DHCP-Server (Dynamic Host Configuration Protocol) im Netzwerk.
- Statische IP Sie sind derjenige, der die IPv4-Adresse manuell dem WAP zuweist.

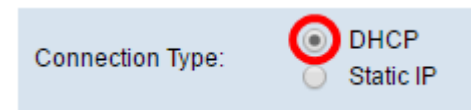

Hinweis: In diesem Beispiel wird DHCP ausgewählt. Dies ist die Standardeinstellung. Wenn Sie diesen Schritt ausgeführt haben, fahren Sie mit [Schritt 12 fort.](#page-4-0)

Schritt 8: (Optional) Wenn Sie im vorherigen Schritt die statische IP-Adresse ausgewählt haben, geben Sie die statische IP-Adresse, die Sie dem WAP zuweisen möchten, im Feld Statische IP-Adresse ein. Stellen Sie sicher, dass die IP-Adresse, die Sie zuweisen, im gleichen Bereich wie Ihr Netzwerk liegt.

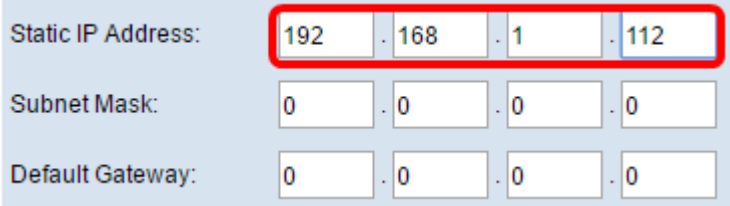

Hinweis: In diesem Beispiel wird die IP-Adresse 192.168.1.112 verwendet.

Schritt 9: (Optional) Geben Sie die Subnetzmaske in das Feld Subnetzmaske ein.

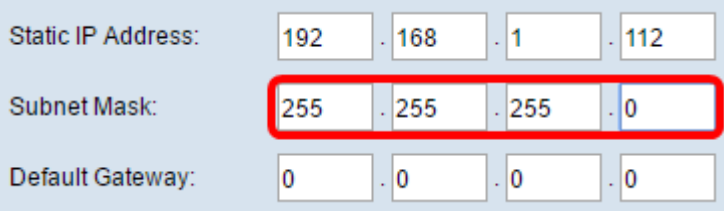

Hinweis: In diesem Beispiel wird 255.255.255.0 verwendet.

Schritt 10: Geben Sie die IP-Adresse des Routers in das Feld Standard-Gateway ein.

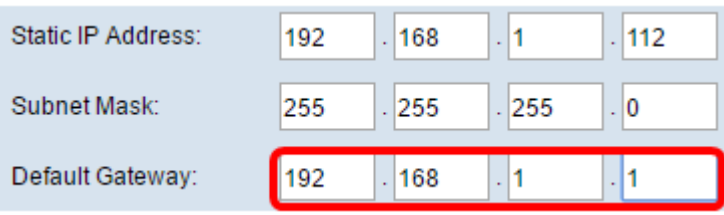

Hinweis: In diesem Beispiel wird 192.168.1.1 als Standard-Gateway verwendet.

Schritt 11: Im Bereich Domain Name Servers (DNS) wird das Optionsfeld Manual (Manuell) automatisch ausgewählt, sobald der Verbindungstyp auf Static IP (Statische IP) festgelegt ist. Sie können in die angegebenen Felder bis zu zwei DNS-Adressen eingeben.

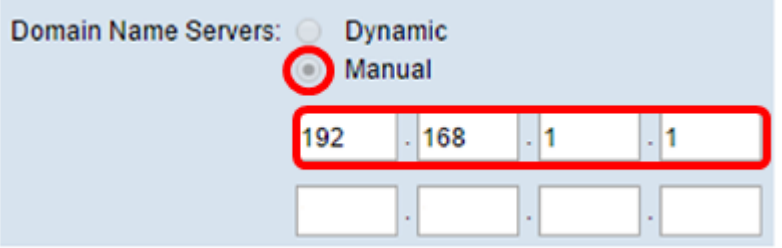

Hinweis: In diesem Beispiel wird 192.168.1.1 verwendet.

<span id="page-4-0"></span>Schritt 12: Klicken Sie auf Speichern.

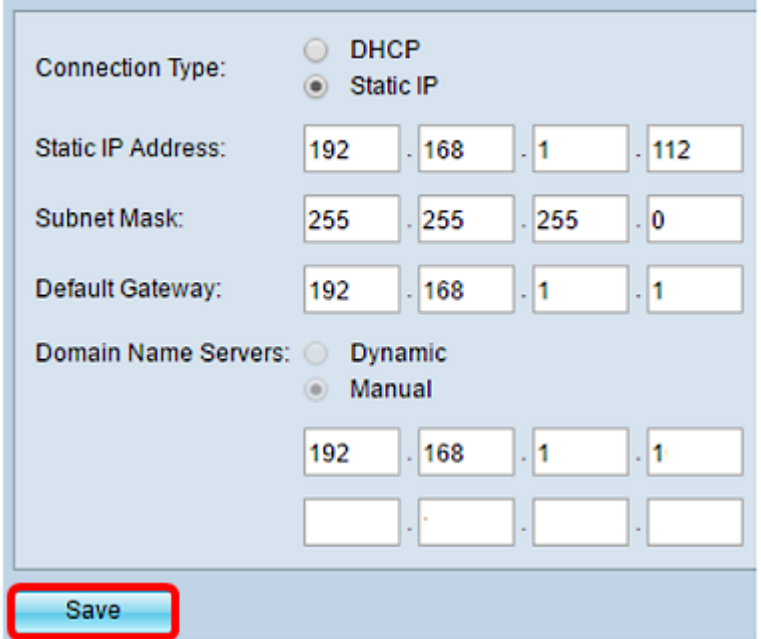

#### Wireless-Einstellungen konfigurieren

Schritt 1: Wählen Sie Wireless > Networks aus.

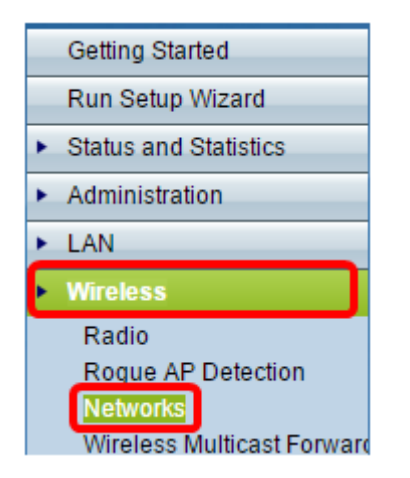

Schritt 2: (Optional) Wenn Sie einen Dual-Band Access Point verwenden, klicken Sie auf ein Optionsfeld, um die Funkschnittstelle auszuwählen, die Sie konfigurieren möchten.

- Funk 1 (2,4 GHz) Für Wireless-Clients mit 2,4 GHz-Frequenz.
- Funk 2 (5 GHz) Für Wireless-Clients, die im 5-GHz-Frequenzbereich betrieben werden.

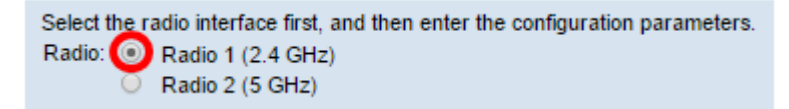

Hinweis: In diesem Beispiel wird Radio 1 (2,4 GHz) ausgewählt.

Schritt 3: Aktivieren Sie im Bereich Virtual Access Points (SSIDs) das Kontrollkästchen neben dem Standard Virtual Access Point (VAP), und klicken Sie darunter auf die Schaltfläche Bearbeiten.

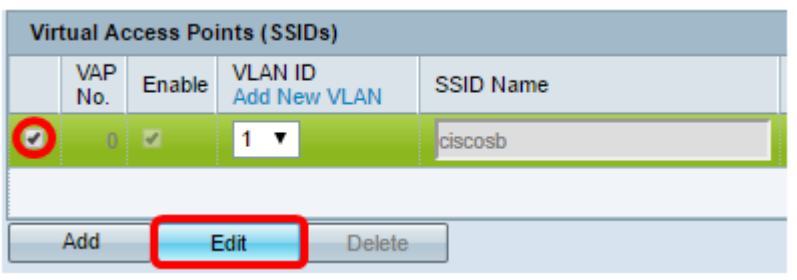

Hinweis: Sie können Ihrem WAP je nach dem genauen Modell Ihres Geräts mehrere VAPs hinzufügen oder erstellen, indem Sie auf die Schaltfläche Hinzufügen klicken. Für den WAP361 können sieben zusätzliche VAPs erstellt werden.

Schritt 4: Erstellen Sie unter SSID Name (SSID-Name) in dem angegebenen Feld einen neuen Namen für Ihr Wireless-Netzwerk.

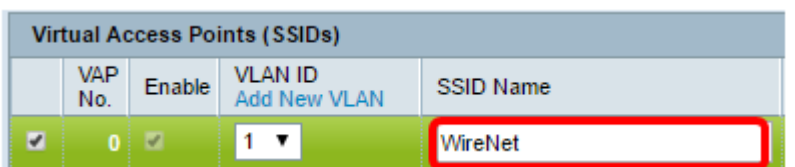

Hinweis: In diesem Beispiel wird WireNet verwendet.

Schritt 5: (Optional) Aktivieren bzw. deaktivieren Sie unter SSID-Broadcast das Kontrollkästchen je nach Ihren Präferenzen. Wenn Sie das Kontrollkästchen aktivieren, kann Ihr Wireless-Netzwerk seine SSID senden oder für alle Wireless-Geräte in seiner Reichweite sichtbar sein. Wenn Sie das Kontrollkästchen deaktivieren, wird es von allen Wireless-Geräten ausgeblendet.

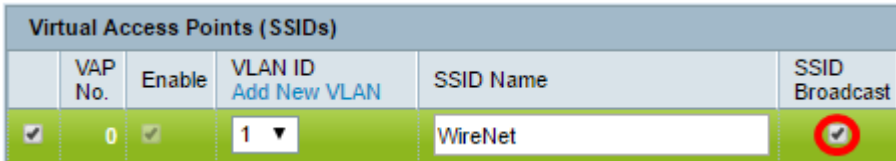

Hinweis: In diesem Beispiel wird die SSID-Übertragung überprüft.

Schritt 6: Klicken Sie unter Sicherheit auf das Dropdown-Menü, um den Sicherheitstyp auszuwählen, den Sie im Wireless-Netzwerk einrichten möchten. Folgende Optionen stehen zur Verfügung:

- None (Keine): Mit dieser Option wird die Sicherheit so eingestellt, dass alle Wireless-Geräte eine Verbindung zum Wireless-Netzwerk herstellen, ohne nach einem Kennwort oder einer Authentifizierung gefragt zu werden.
- WPA Personal Wi-Fi Protected Access (WPA) ist ein Sicherheitsprotokoll, das entwickelt wurde, um die Sicherheitsfunktionen von Wired Equivalent Privacy (WEP) zu verbessern. WPA verwendet höhere 256-Bit-Schlüssel und verbessert die Datenverschlüsselung und

Benutzerauthentifizierung. In diesem Sicherheitsmodus können Sie entweder den Temporal Key Integrity Protocol (TKIP)-Algorithmus oder den neuesten, übergeordneten Advanced Encryption Security (AES)-Algorithmus verwenden, wenn das Gerät jünger ist und es mit WPA unterstützt. Beide Optionen setzen jedoch strengere Sicherheitsstandards um.

• WPA Enterprise - Im Enterprise-Modus wird Wi-Fi Protected Access (WPA) mit RADIUS-Serverauthentifizierung (Remote Authentication Dial-In User Service) verwendet.

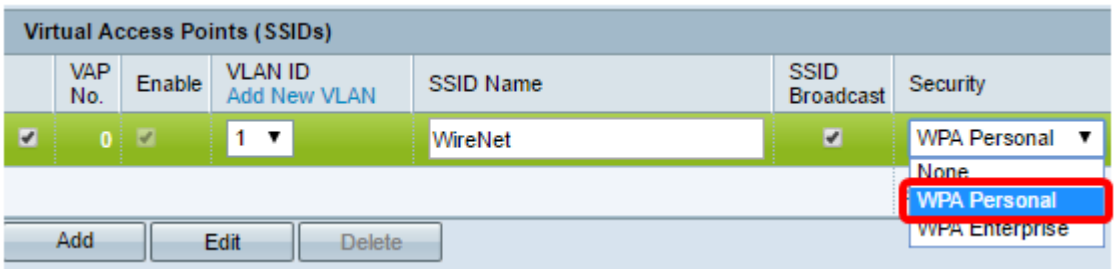

Hinweis: In diesem Beispiel wird WPA Personal ausgewählt. Das Fenster Sicherheitsdetails wird angezeigt.

Schritt 7: Wählen Sie die Typen von Client-Stationen aus, die Sie unterstützen möchten, indem Sie die Kontrollkästchen im Bereich WPA-Versionen aktivieren.

- WPA-TKIP: Mit dieser Option können Wireless-Clients, die nur das ursprüngliche WPA- und TKIP-Sicherheitsprotokoll unterstützen, eine Verbindung zum Netzwerk herstellen.
- WPA2-AES: Diese WPA-Version bietet die beste Sicherheit gemäß IEEE 802.11i-Standard. Gemäß den neuesten Anforderungen der Wi-Fi Alliance muss der WAP diesen Modus ständig unterstützen.

Hinweis: Wenn das Netzwerk über eine Mischung von Clients verfügt, aktivieren Sie beide Kontrollkästchen. Bei dieser Einstellung können sowohl WPA- als auch WPA2-Client-Stationen Verbindungen herstellen und authentifizieren. Für Clients, die diese Funktion unterstützen, wird jedoch das robustere WPA2 verwendet. Diese WPA-Konfiguration ermöglicht mehr Interoperabilität anstelle einiger Sicherheitsfunktionen.

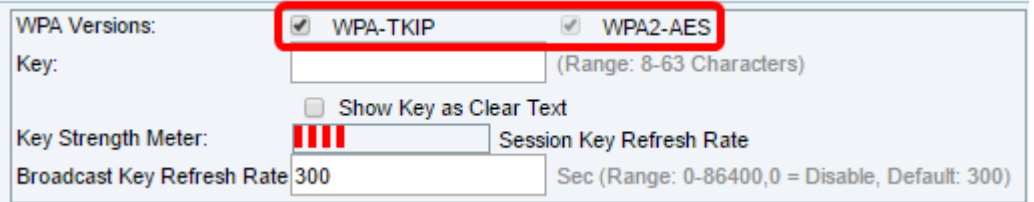

Schritt 8: Geben Sie im Feld Schlüssel ein Kennwort mit 8 bis 63 Zeichen ein. Jedes Wireless-Gerät, das eine Verbindung zu diesem Wireless-Netzwerk herstellen möchte, wird nach diesem Authentifizierungsschlüssel gefragt.

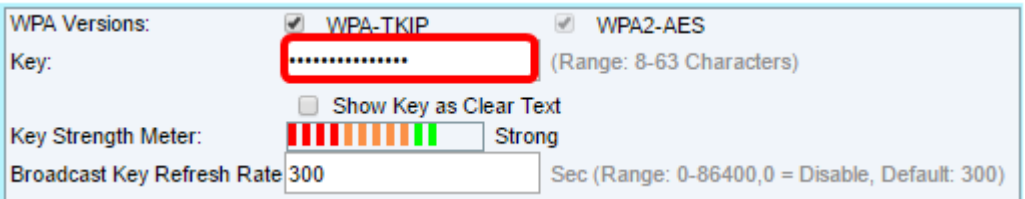

Schritt 9: (Optional) Aktivieren Sie das Kontrollkästchen Schlüssel als Klartext anzeigen, um das von Ihnen erstellte Kennwort anzuzeigen.

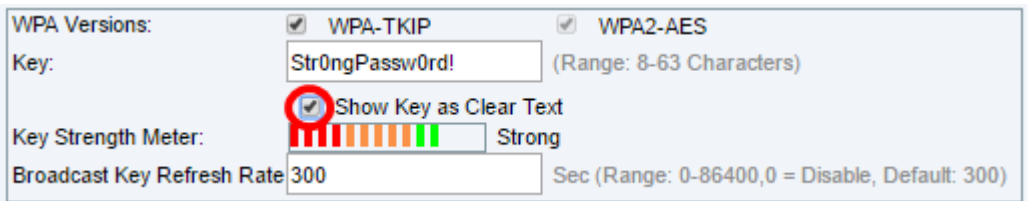

Hinweis: Der Bereich Key Strength Meter zeigt farbige Balken an, basierend auf der Stärke des von Ihnen erstellten Schlüssels. In diesem Beispiel Str0ngPassw0rd! wird als Authentifizierungsschlüssel verwendet.

Schritt 10: Geben Sie im Feld Aktualisierungsrate für Sendeschlüssel einen Wert zwischen 0 und 86400 Sekunden ein. Dies ist das Intervall, in dem der Broadcast-(Gruppen-)Schlüssel für Clients aktualisiert wird, die diesem VAP zugeordnet sind.

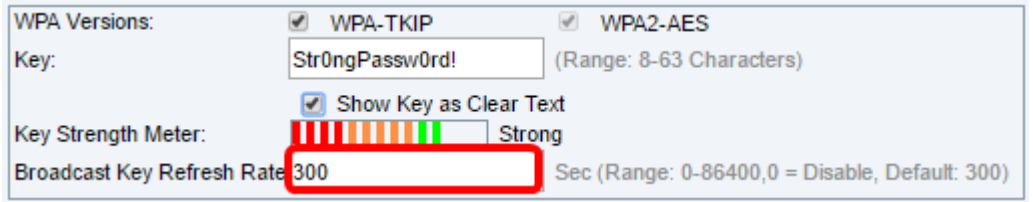

Hinweis: In diesem Beispiel werden 300 Sekunden verwendet. Dies ist der Standardwert.

Schritt 11: (Optional) Klicken Sie unter MAC Filter (MAC-Filter) auf die Dropdown-Liste, um entweder den MAC-Filter zu deaktivieren oder anzugeben, ob die Stationen, die auf diesen VAP zugreifen können, auf eine konfigurierte globale Liste mit MAC-Adressen beschränkt sind. Folgende Optionen stehen zur Verfügung:

- Disabled (Deaktiviert): MAC-Filterung wird nicht verwendet.
- Local (Lokal): Verwendet die MAC-Authentifizierungsliste, die Sie auf der Seite MAC Filtering (MAC-Filterung) konfigurieren.
- RADIUS (RADIUS): Verwendet die MAC-Authentifizierungsliste auf einem externen RADIUS-Server.

Hinweis: Um zu erfahren, wie Sie die MAC-Filterung konfigurieren, klicken Sie [hier.](ukp.aspx?login=1&pid=2&app=search&vw=1&articleid=5081)

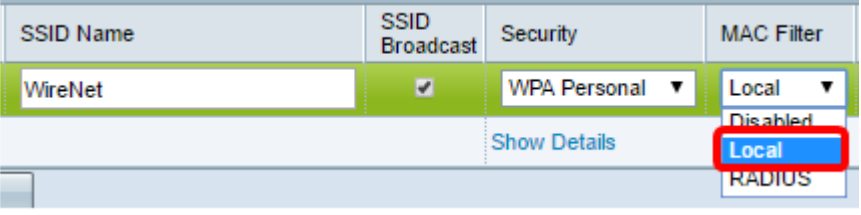

Hinweis: In diesem Beispiel wird "Lokal" ausgewählt.

Schritt 12: (Optional) Aktivieren oder deaktivieren Sie das Kontrollkästchen unter Kanalisolierung, um es je nach Ihren Einstellungen zu aktivieren oder zu deaktivieren. Wenn diese Funktion aktiviert ist, blockiert der WAP die Kommunikation zwischen den Wireless-Clients auf demselben VAP. Der WAP lässt weiterhin Datenverkehr zwischen seinen Wireless-Clients und den kabelgebundenen Geräten im Netzwerk, über eine WDS-Verbindung (Wireless Distribution System) und mit anderen Wireless-Clients zu, die einem anderen VAP zugeordnet sind, jedoch nicht zwischen den Wireless-Clients. Wenn die Funktion deaktiviert ist, können die Wireless-Clients normal miteinander kommunizieren, indem sie Datenverkehr über den WAP senden.

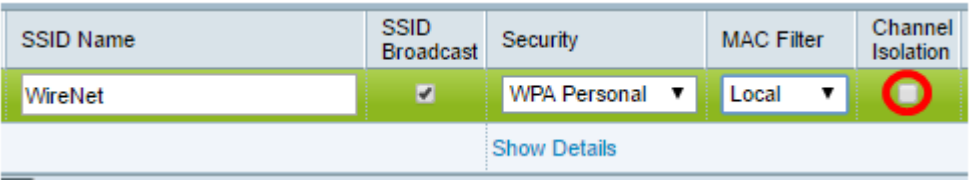

Hinweis: In diesem Beispiel ist die Kanalisolierung deaktiviert. Dies ist die Standardeinstellung.

Schritt 13: (Optional) Aktivieren oder deaktivieren Sie das Kontrollkästchen unter Bandsteuerung, um es je nach Ihren Einstellungen zu aktivieren oder zu deaktivieren. Diese Funktion ist nur für Dual-Band-WAPs vorgesehen. Bei Aktivierung der Bandsteuerung wird das 5-GHz-Band effektiv genutzt, indem Dual-Band-unterstützte Clients vom 2,4-GHz-Band bis zum 5-GHz-Band gesteuert werden, wenn beide Funkmodule in Betrieb sind.

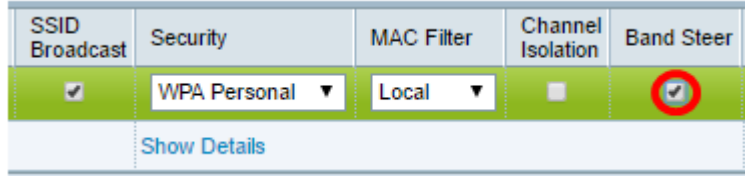

Hinweis: In diesem Beispiel ist Band Steer aktiviert.

Schritt 14: Klicken Sie auf Speichern.

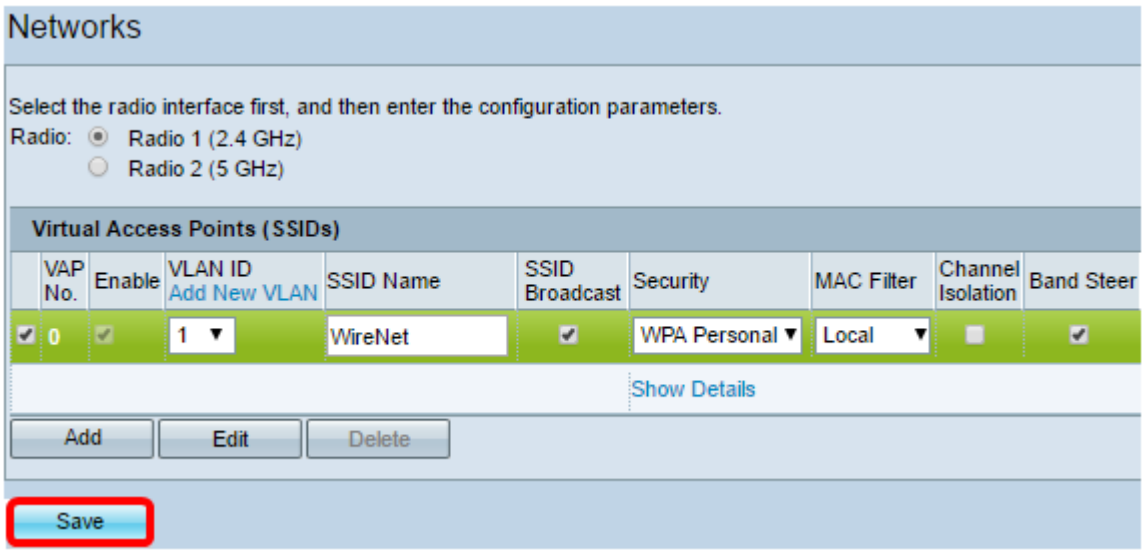

Sie sollten nun erfolgreich ein Wireless-Netzwerk zu Ihrem vorhandenen kabelgebundenen Netzwerk mithilfe eines Wireless Access Points hinzugefügt haben, wie im Diagramm unten gezeigt.

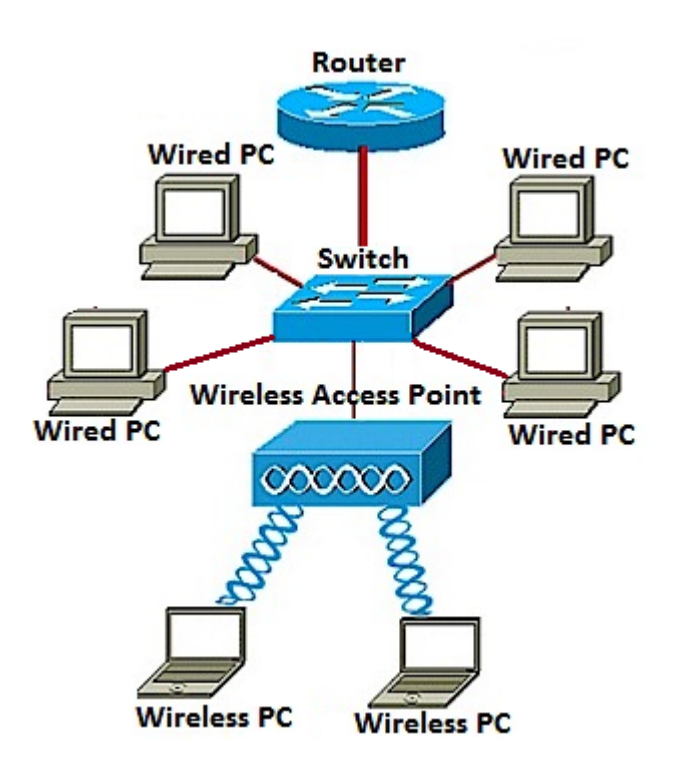